# ARCHIBUS USER TRAINING

Welcome to Web Central!

Space Viewer Version

Rhonda McCleary May 30, 2016

#### What is Archibus Web Central?

- Web Central is the web-based module for our Space Database software Archibus.
- It's commonly used for:
  - Viewing floor plans which are color coded by departments, divisions, room types, etc.
  - Reporting on room areas by division, department, COU codes and room standards.

#### **Getting Started**

 To access Web Central, type the following URL in your Chrome or Firefox browser: https://yorku.iwmsapp.com/archibus/login.axvw

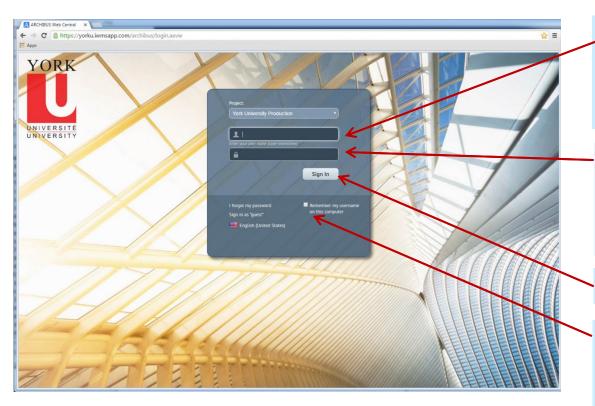

- 1. Enter your user name provided by the System Admin. Please note this is case sensitive.
- 2. Enter the password provided by the System Admin. Please note this is case sensitive.
- 3. Click Sign In.
- 4. Check here to remember your user name (you will still need to enter a password at each login).

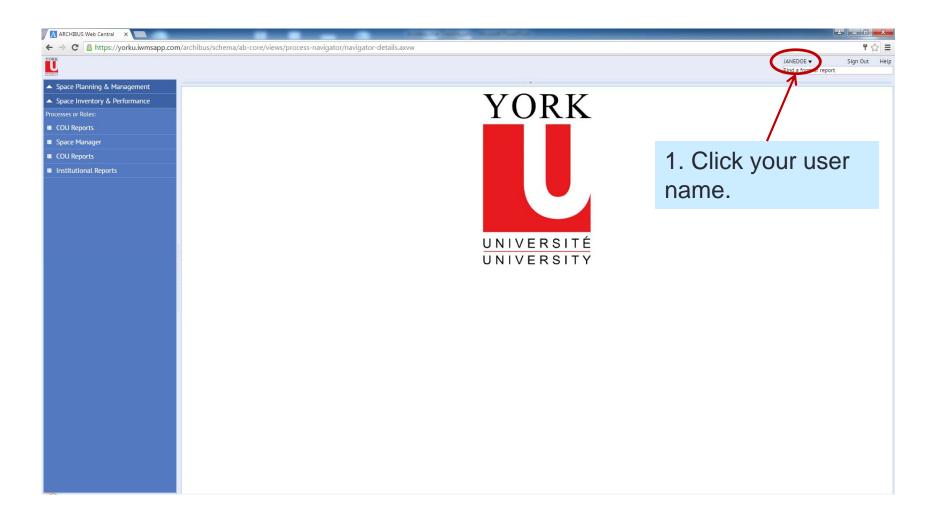

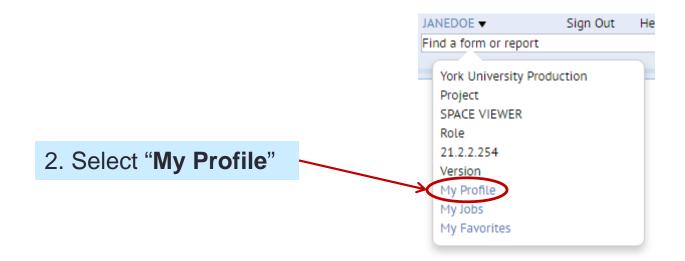

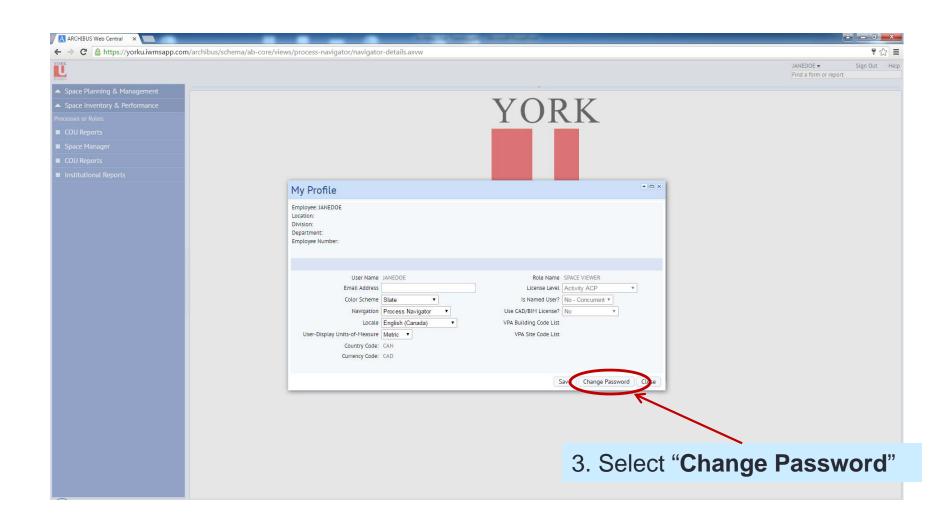

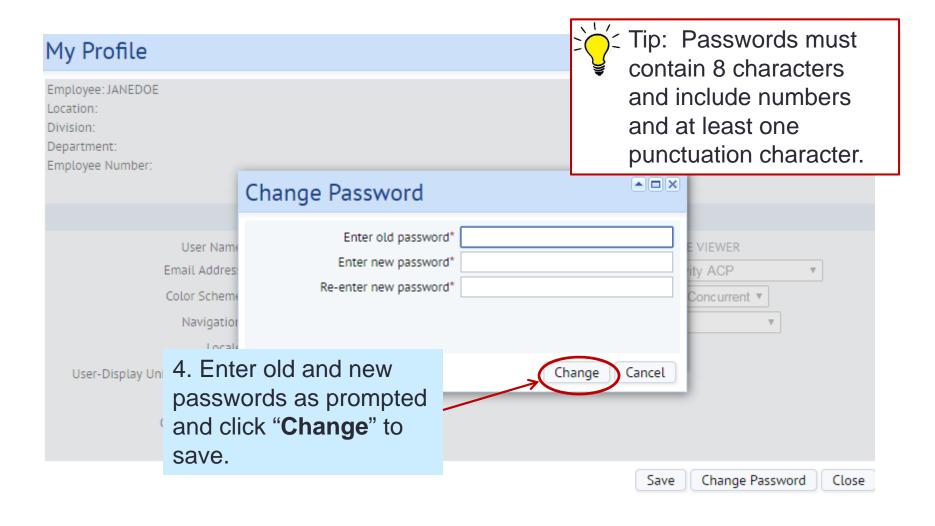

## **Logging Out**

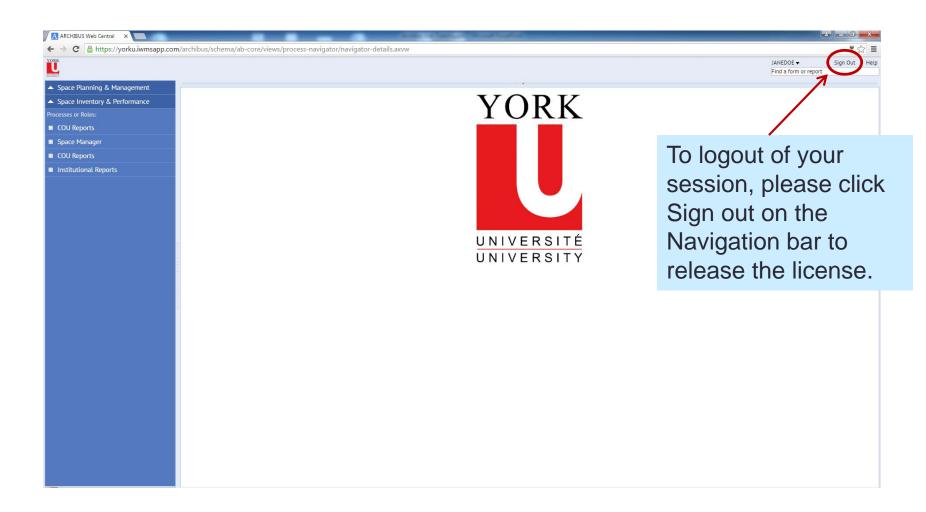

The Navigation Panel on the left side contains links to all the different views and reports available for users.

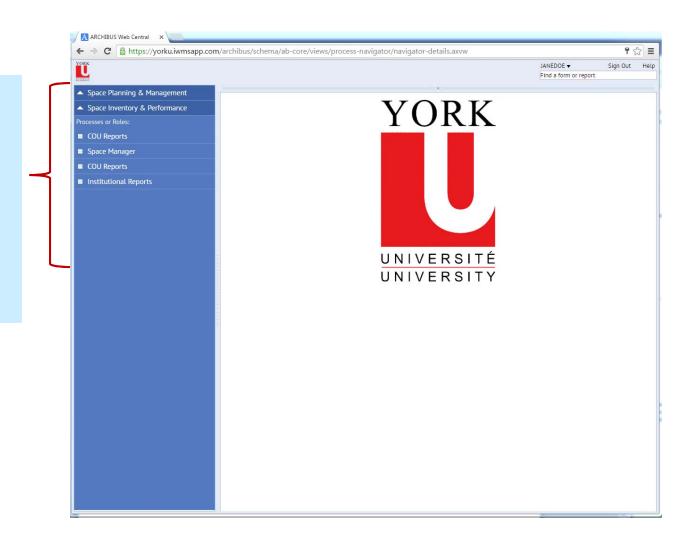

Many reports require a Department Code for filtering. A list of Department names and codes can be found here.

First click Space
 *Manager* then View
 Departments by
 ... Departments per
 *Floor*)

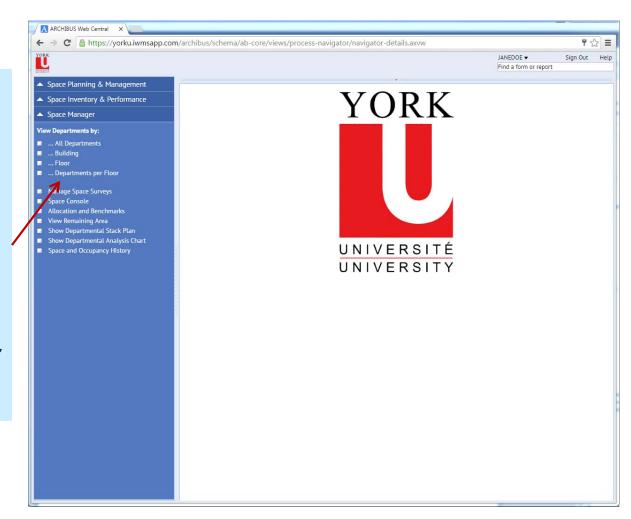

To narrow down the list, use the filter boxes at the top.

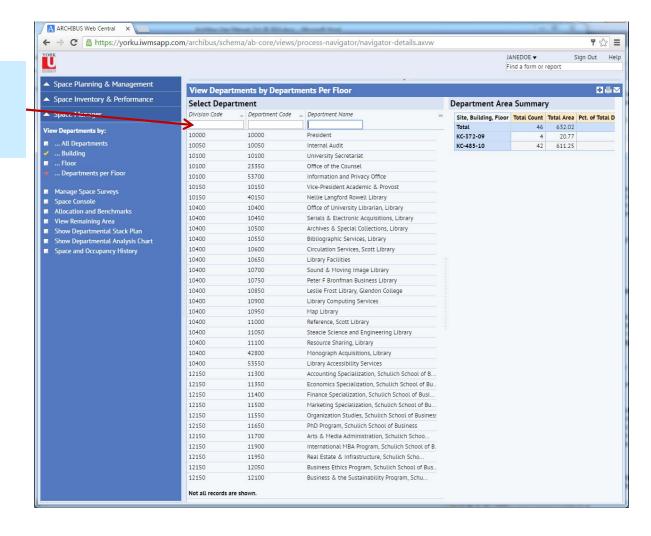

For example, typing "science" in the filter narrows the list to any departments which contain the word "Science" in their name.

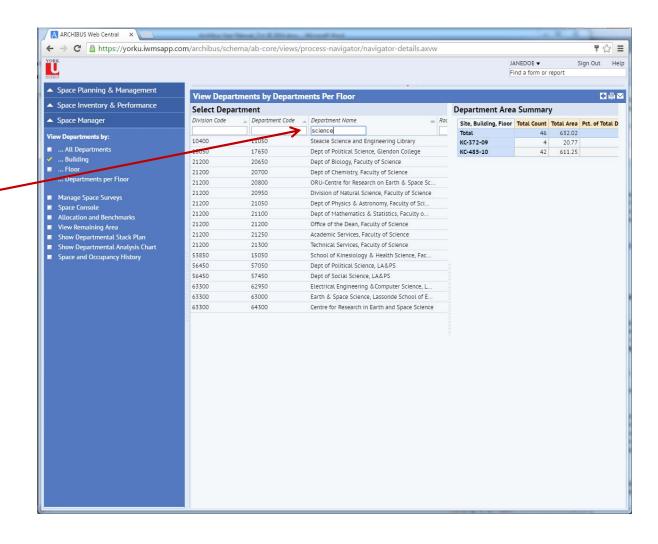

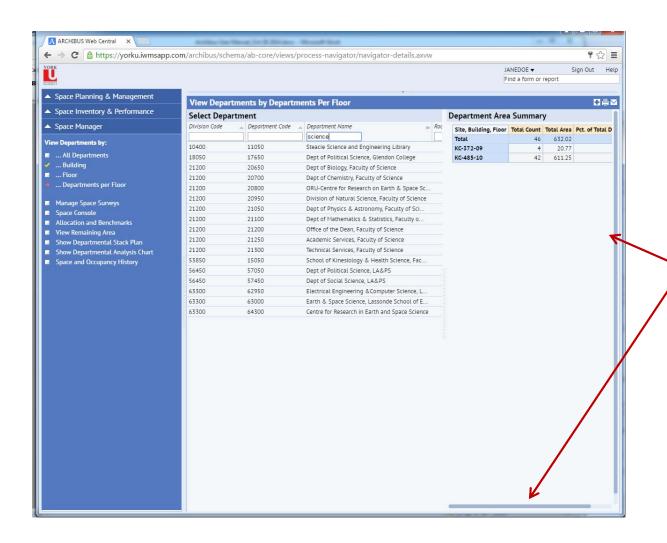

Scroll bars appear to allow scrolling down or across to see additional data if required.

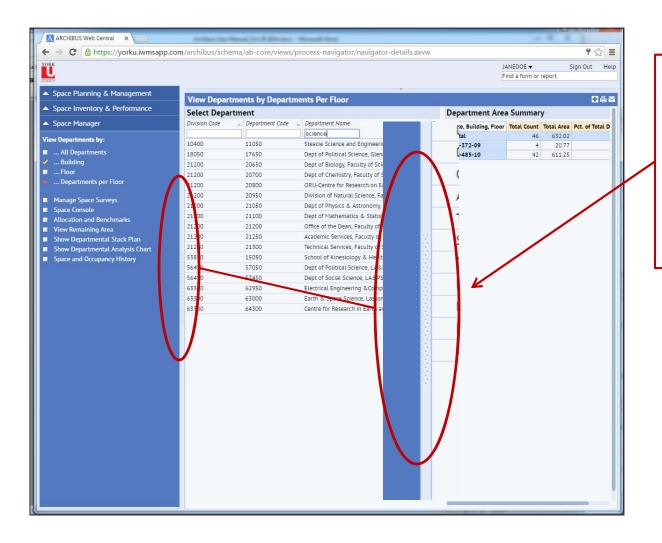

the Navigation panel, click the columns of dots. To restore the panel, click the small triangle.

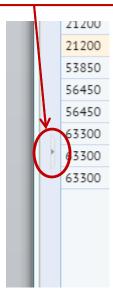

- 1. Click "Space Console".
- 2. Type in building number or click the ... button to display a search window.
- 3. Click the "Filter" button.
- 4. Check the box beside the drawing you wish to view.

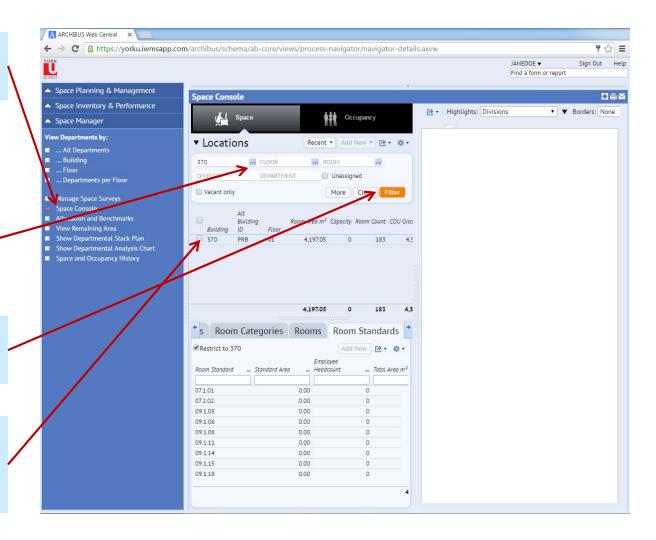

Use the filter dropdown boxes to change the color highlights or labels.

Click the triangle button to view a highlights legend.

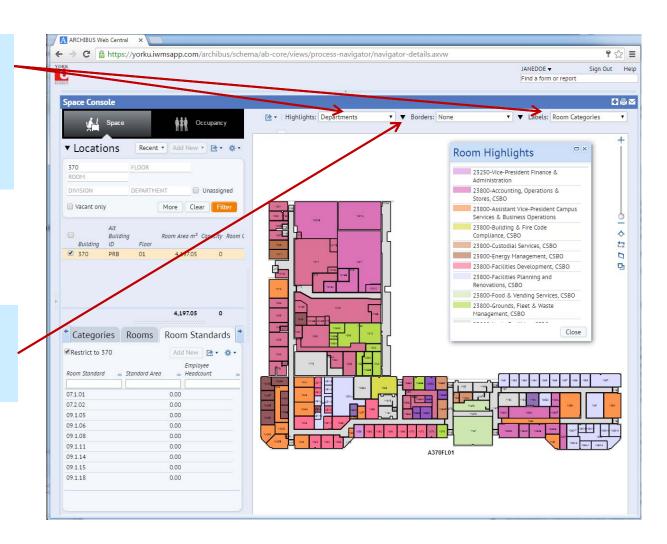

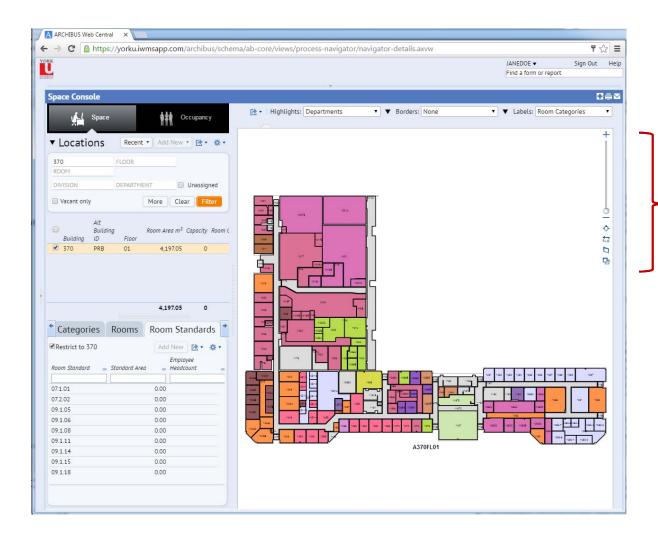

Use the side buttons to zoom in or out of the drawing.

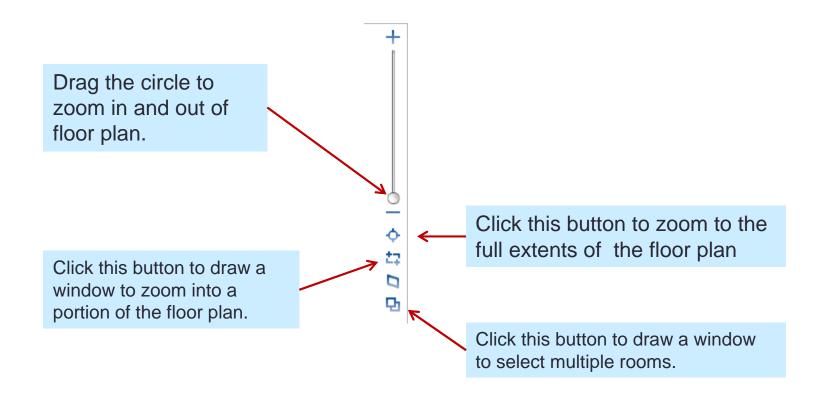

To view data for a specific room or group of rooms:

Click on the room or rooms.
 Rooms selected turn yellow.

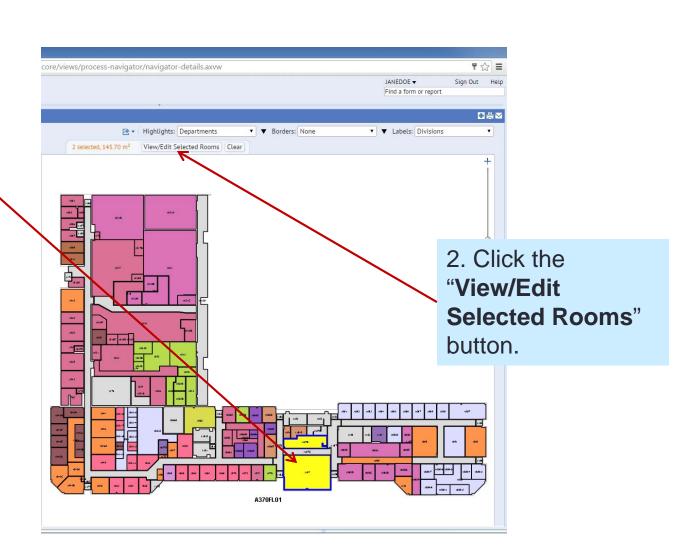

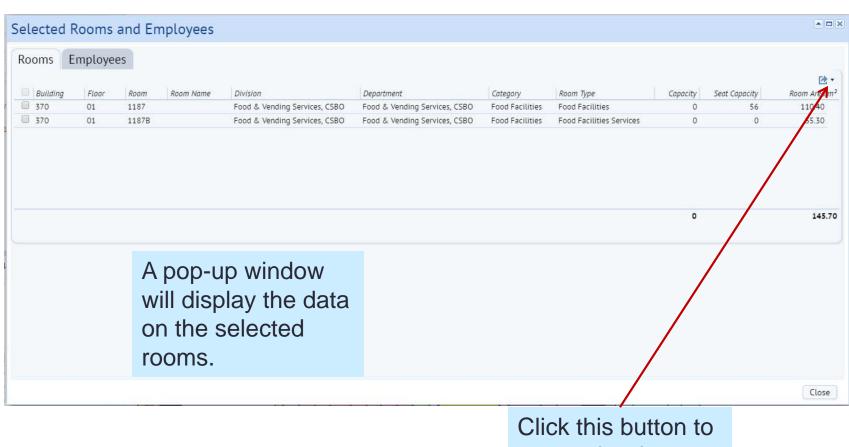

Click this button to export the data to DOCX or XLS.

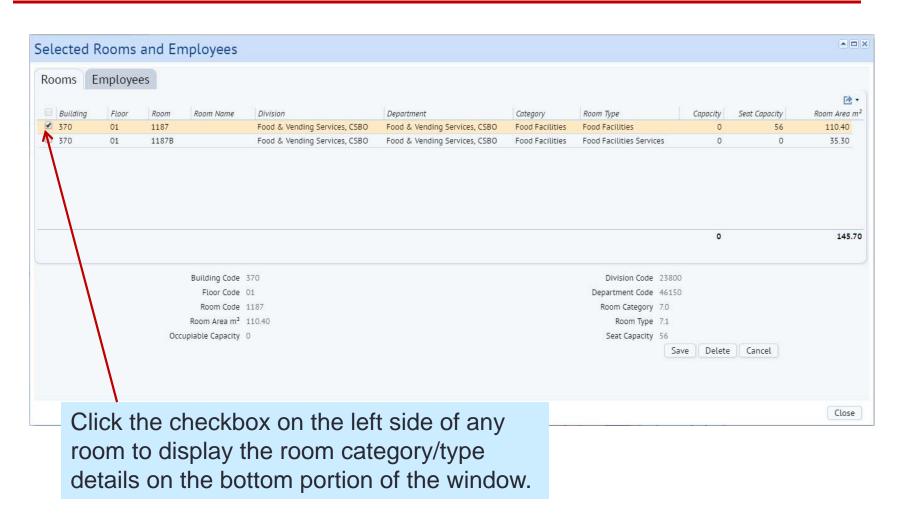

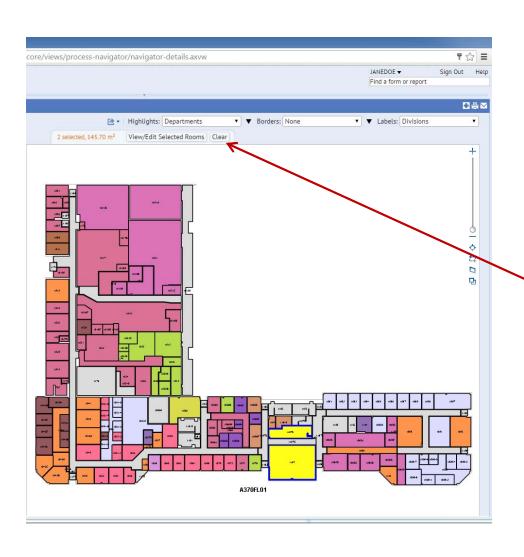

Click the "Clear" button to deselect any rooms.

#### Printing Floor Plans

1. Click the box/arrow button.

2. Click "Generate PDF of Floors in Location List" to print a floor plan with a highlighting legend, or "Export What You See to DOCX" to create a printable document of the floor plan without a legend.

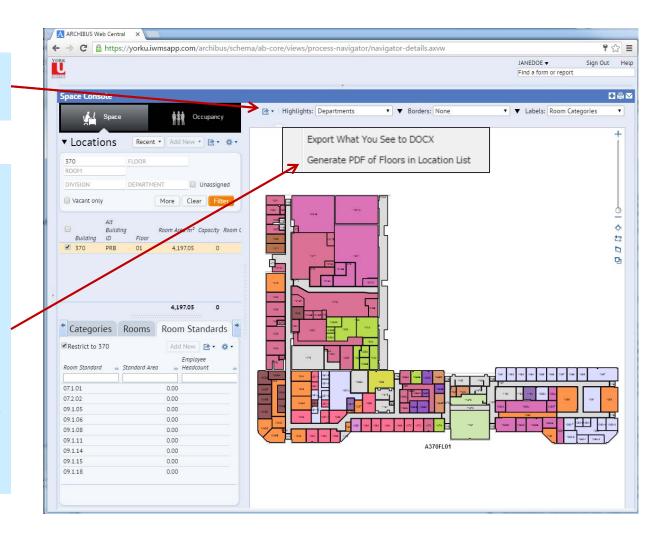

#### Viewing Reports

Click "View Remaining Area" to see the Building and floor areas for specific buildings.

Note: CAD
Gross Area is the
COU gross area.
The Total Vert.
Pen. Area and
Total Group Area
fields are not
used by York.

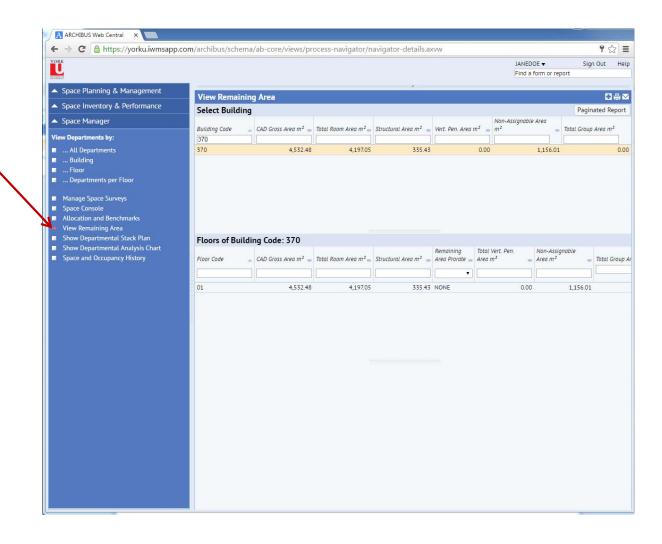

## Viewing Reports

Click "Space and Occupancy History" to display the room details of any building, floor or room.

Use the filter boxes to refine your selection and click "Show" to display the data.

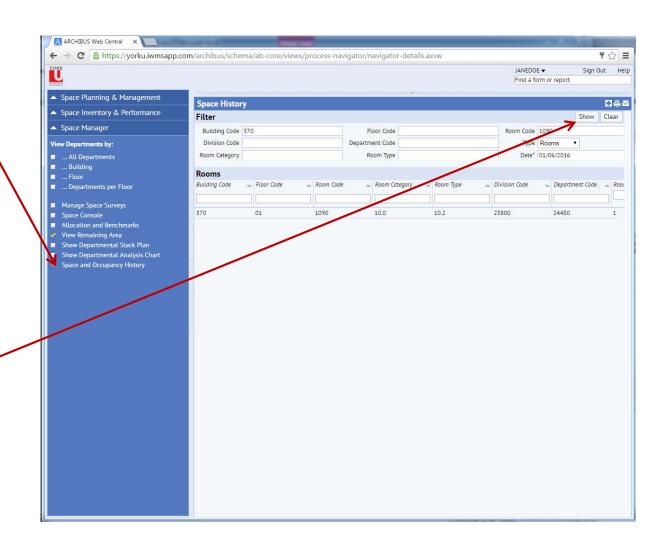

## Institutional Reports

From the main screen click "Institutional Reports" to see a list of premade reports.

Tip: The "Building List"
has all the building
names, codes,
addresses and campus
ID and can be exported
to Excel.

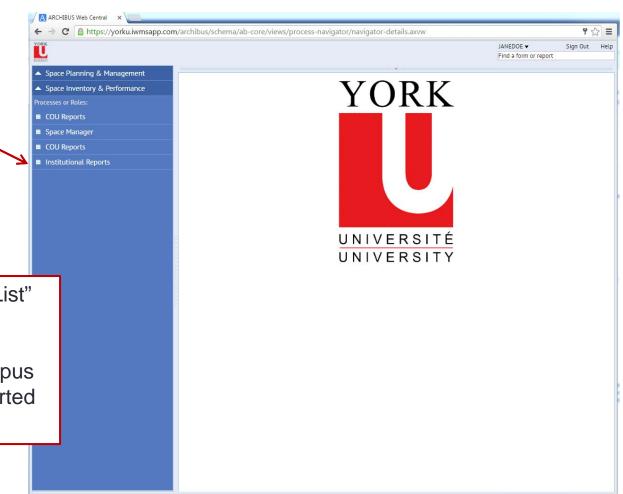

#### Institutional Reports

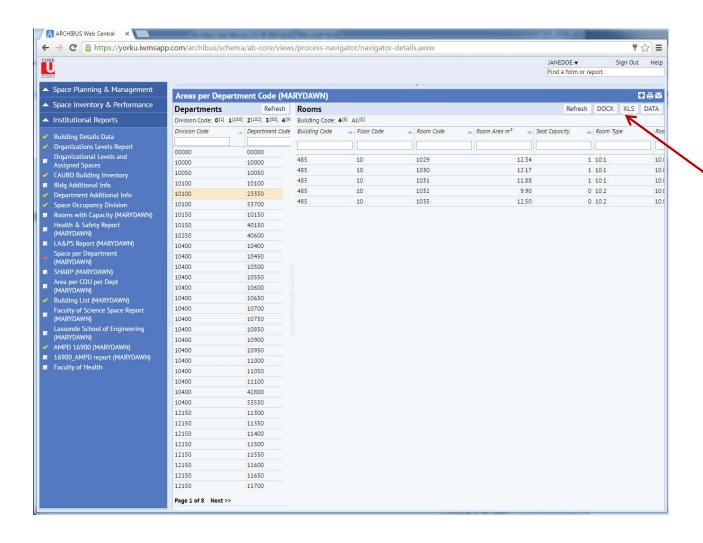

Clicking the XLS button will export the data into an Excel spreadsheet.

#### Next Steps:

Please contact Rhonda McCleary at <a href="mailto:rmcclear@yorku.ca">rmcclear@yorku.ca</a> if you:

- Have trouble logging into WebCentral;
- Have any data updates (room assignments and use of space);
- Require an update to a floor plan, or
- Require a custom data report.

Thank-you for your help in keeping our Facilities information up to date!